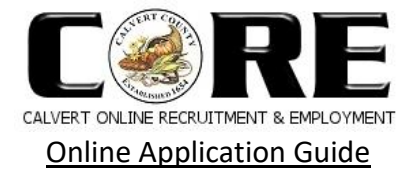

Welcome to Calvert Online Recruitment and Employment (CORE). Follow the steps below to apply for an advertised position with Calvert County Government. The Department of Human Resources is available to assist you Monday through Friday, 8:30 a.m. to 4:30 p.m. EST. Please call 410-535-1600 ext. 2401 or 2359, or email [recruitment@calvertcountymd.gov.](mailto:recruitment@calvertcountymd.gov)

- 1. Go to [www.calvertcountymd.gov/employment.](http://www.calvertcountymd.gov/employment)
- 2. To view current employment opportunities, select the link under Current Employment Opportunities
- 3. This link will direct you to the Governmentjobs.com web site (click Proceed to Site).

# **Employment Opportunities**

### **Calvert Online Recruitment & Employment (CORE)**

Welcome to CORE, the online recruitment and employment system for the Calvert County Government. CORE will help you find the job that you are looking for, faster and easier. CORE is provided by Calvert County in partnership with Government Jobs.

Paper applications are accepted but electronic applications are preferred.

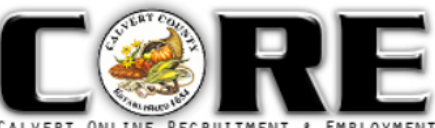

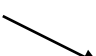

- **Current Employment Opportunities**
- Comployment Opportunities
- 4. Scroll down the page to view employment opportunities. **Career Pages** Q Search 31 jobs found  $\equiv$   $\frac{n\Xi}{n\Xi}$   $\downarrow \equiv$  Sort  $\star$   $\top$  Filter  $\star$ Account Technician I - Water and Sewerage (Part-time) Calvert County, MD Part Time - No Benefits - \$20.47 Hourly Category: Administration / Accounting and Finance / Public Works / Wastewater / Business / Office and Administrative Support Department: Department of Public Works Water and Sewerage Admin Division ATTENTION: Due to the large number of qualified applicants for positions of this type, this job announcement will close at 11:59 pm Eastern Time on either: (A) The closing
	- date listed above or (B) The date that 40 applications are received; whichever occurs first. If the announcement closes on the date that 40 applications are received, all appli. **B** y in ⊠ Posted 1 week ago | Closes In 1 week
- 5. Review detailed information regarding the position by selecting on the tabs: Job Description, Benefits, and Supplemental Questions.

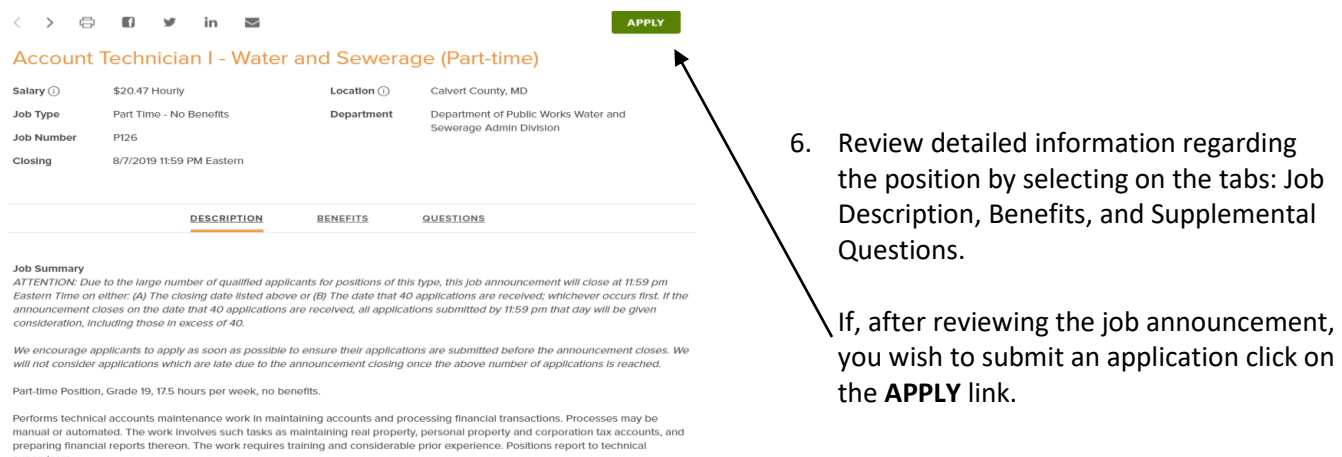

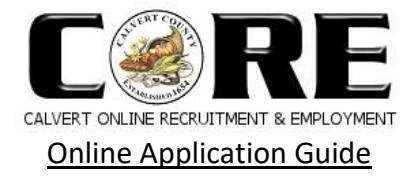

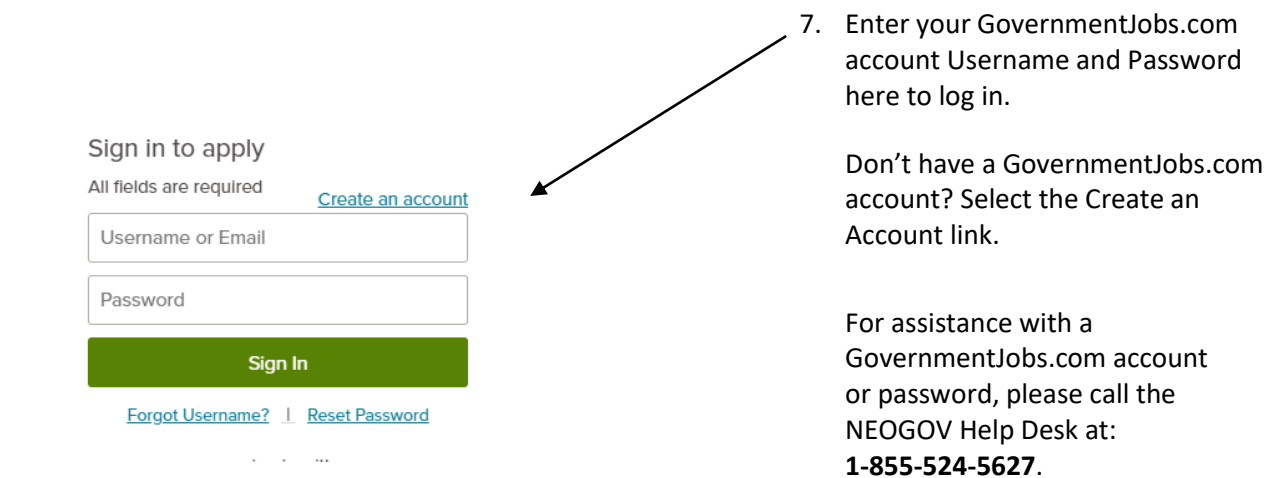

8. Your progress and current step in the application process is shown on the left side of the page. **Apply** All fields are required unless they are marked (Optional). As you work on your application, refer to the progress bar on the left side of the page to see the number of items for each entry, and any errors or omissions. In the example, the Education entry contains two items, and the Work entry contains errors.

Select the  $\frac{Edit}{}$  icon to add or update information to each section.

For each step, the buttons on the bottom of the section allow you to save or discard your work on this entry.

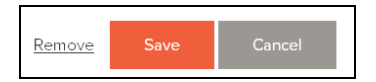

Although your typing is periodically automatically saved, it is good practice to click on the Save button. The Cancel button discards any changes you have made since the last save. For some entries, the Remove link is present. It deletes the current entry, after a confirmation. Once deleted, the data cannot be recovered.

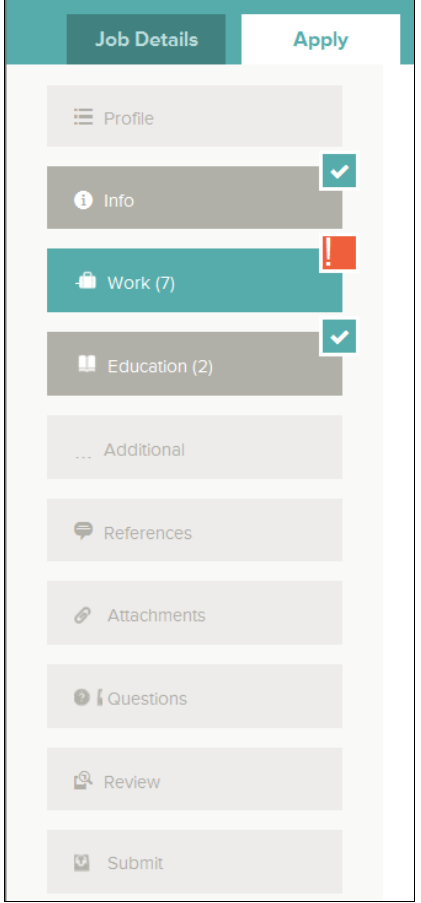

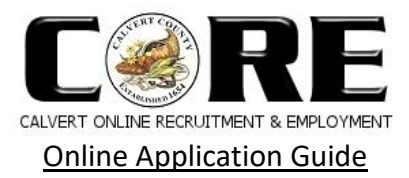

## **Sections of the application:**

- **Info** Provide general contact information.
- **Work** Provide previous work experience information.
- **Education** Provide educational information.
- **Additional** Provide additional information, including certificates and licenses, skills, and languages.
- **References** References are optional.
- **Questions** Answer Agency-Wide questions and job-specific Supplemental questions.
	- $\Box$  Agency-Wide Questions Questions marked with an  $*$  are mandatory. Other questions are voluntary and are used for statistical purposes only.
	- $\Box$  Supplemental Questions The purpose of the Supplemental Questions is to obtain additional information in order to evaluate your education, training, and experience relative to the position you are applying for.
- **Attachments** Upload attachments, such as a resume or certificates.

#### **Tips:**

- Please do not use all *UPPERCASE* or *lowercase* letters. You should type the information on your application using proper capitalization, punctuation and standard use of upper and lower case letters.
- All fields are required unless they are marked (Optional).
- Applicants who have previously saved their **Profile** information can save time by selecting an existing profile.
- It is very important that the application is complete and that any attachments are for clarification purposes only. A resume will not substitute for the data requested.
- Applications may be rejected if incomplete. It is important that your application reflect all relevant education, training and experience (including volunteer work and military experience) that may help you qualify for the position.
- If you need to stop and return to the application at a later time, click on the **Save** button at the bottom of the section.

To review your application, select "Review" on the left side of the page. Review each section. If there is an error, it is shown in the progress bar and also in the section.

P Please fix the errors in the following section.

Select the **Edit is all conect any errors.** Once your application is complete, click on "Proceed to Certify" and Submit.

On the "Certify & Submit" page, click on Accept and Submit. An Application Submitted message confirms that you have applied for the job. Applicants will also receive a confirmation email from info@governmentjobs.com. You can check on the status of this job application by clicking on Applications in the top menu bar. Your username also

indicates the number of in-progress and complete applications.

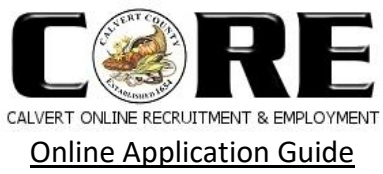

# **Instructions on how to check on the Status of an Application**

The Department of Human Resources is available to assist you Monday through Friday, 8:30 a.m. to 4:30 p.m. EST. Please call 410-535-1600 ext. 2359 or ext. 2401, emai[l recruitment@calvertcountymd.gov.](mailto:recruitment@calvertcountymd.gov)

Application status is also available online. To begin, go t[o www.calvertcountymd.gov/employment.](http://www.calvertcountymd.gov/employment)

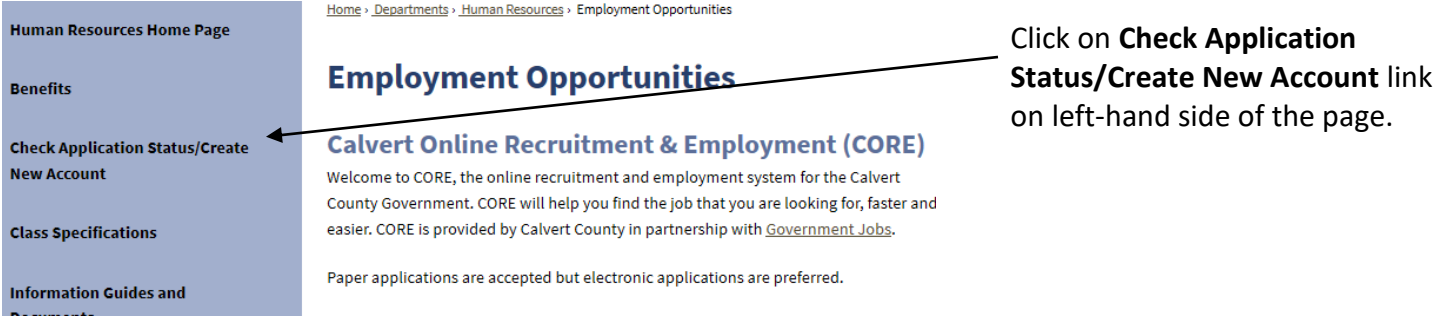

#### **Check Application Status / Create New Account**

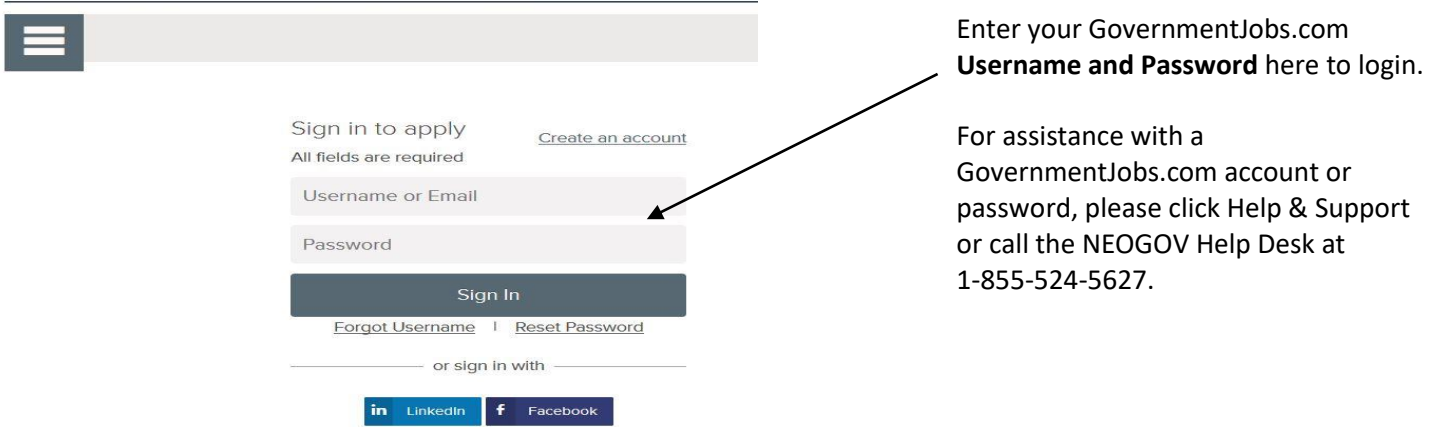

Check on the status of a job application by clicking on your username in the top menu bar. Your username also indicates the number of incomplete and in-progress applications.

Select Job Applications to view incomplete applications and the status of previously submitted applications.

Select the job title to complete, view, or print your application.

Please contact the Department of Human Resources by phone to update name, address, and contact information at 410-535-1600 ext. 2359 or ext. 2401.

Home > Services > Personnel > Check Application Status / Create New Account

**Check Application Status / Create New Account** 

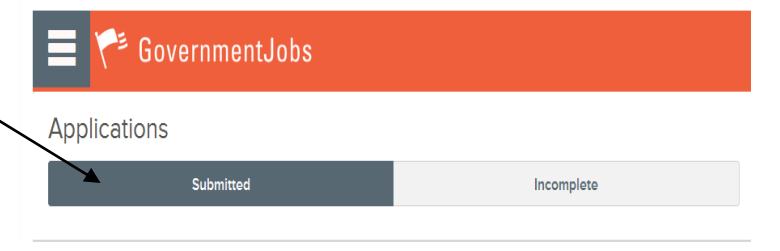